## **BLIK w prostych krokach**:

- 1. Zarejestruj/zaloguj się do portalu Kartosfera na stronie www.bsnamyslow.com.pl wybierając zakładkę LOGOWANIE / KARTOSFERA
- 2. Pobierz na telefon aplikację BS Pay ze sklepu Google Play lub App Store oraz aktywuj ją akceptując Regulamin aplikacji mobilnej BS Pay
- 3. Przejdź do portalu Kartosfera, wygeneruj kod umożliwiający aktywację aplikacji mobilnej BS Pay

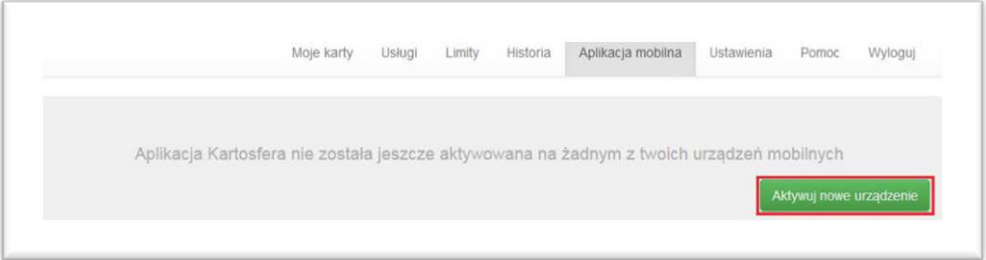

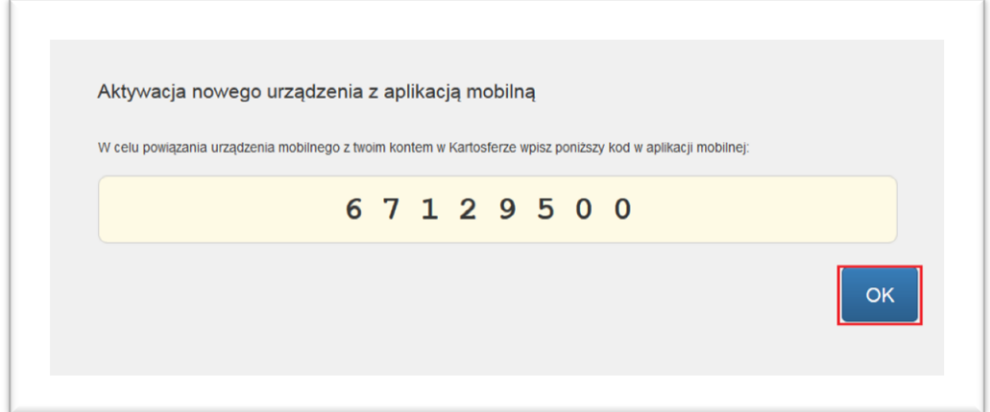

- 4. Wprowadź wygenerowany w Kartosferze kod do Aplikacji BS Pay w telefonie
- 5. Nadaj swój własny kod PIN do aplikacji mobilnej BS Pay
- 6. Przejdź do portalu Kartosfera i dokończ aktywację aplikacji

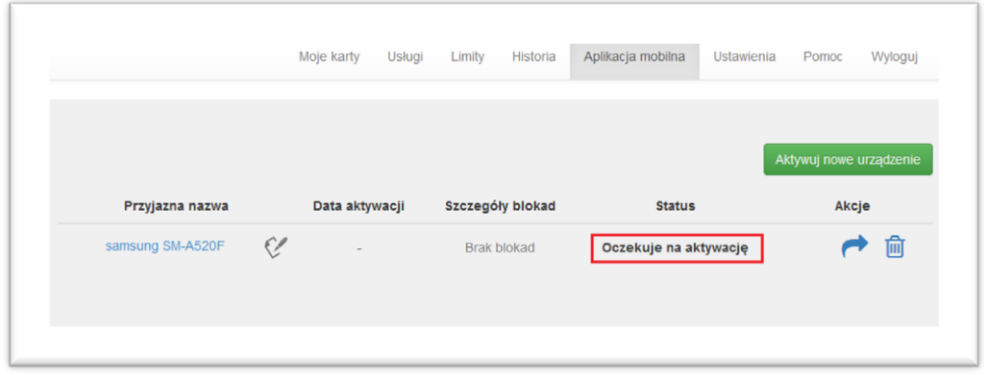

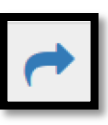

potwierdzenia aktywacji.

W tym celu należy wybrać ikonkę . Następnie zostaniesz przekierowany na ekran w celu

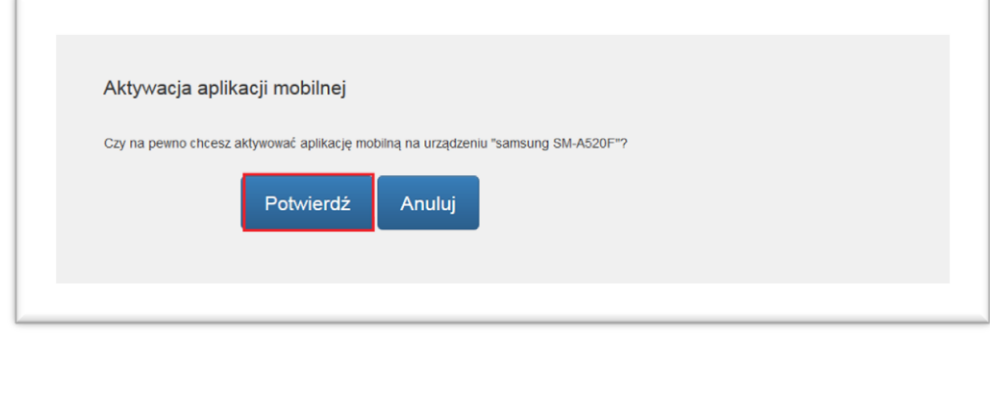

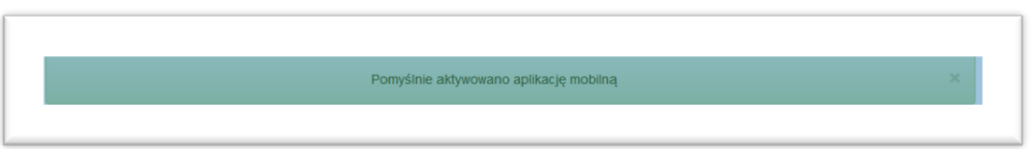

- 7. Przejdź do aplikacji BS Pay w telefonie i klikając w zakładkę GENERUJ KOD BLIK wybierz konto osobiste powiązane z usługą BLIK – z tego rachunku będą dokonywane transakcje za pośrednictwem usługi (jeśli posiadasz kilka kont osobistych, możesz swobodnie zmieniać rachunki, z których będą wykonywane transakcje BLIK)
- 8. Następnie zaakceptuj Regulamin korzystania z Usługi BLIK dostępnej w aplikacji mobilnej BS Pay dla klientów banku z Grupy Banku Polskiej Spółdzielczości S.A.

**GRATULACJE** 

AKTYWACJA ZAKOŃCZYŁA SIĘ SUKCESEM